# USER'S Guide

# *PIPE TRADES Pro*™ Advanced Pipe Trades Math Calculator

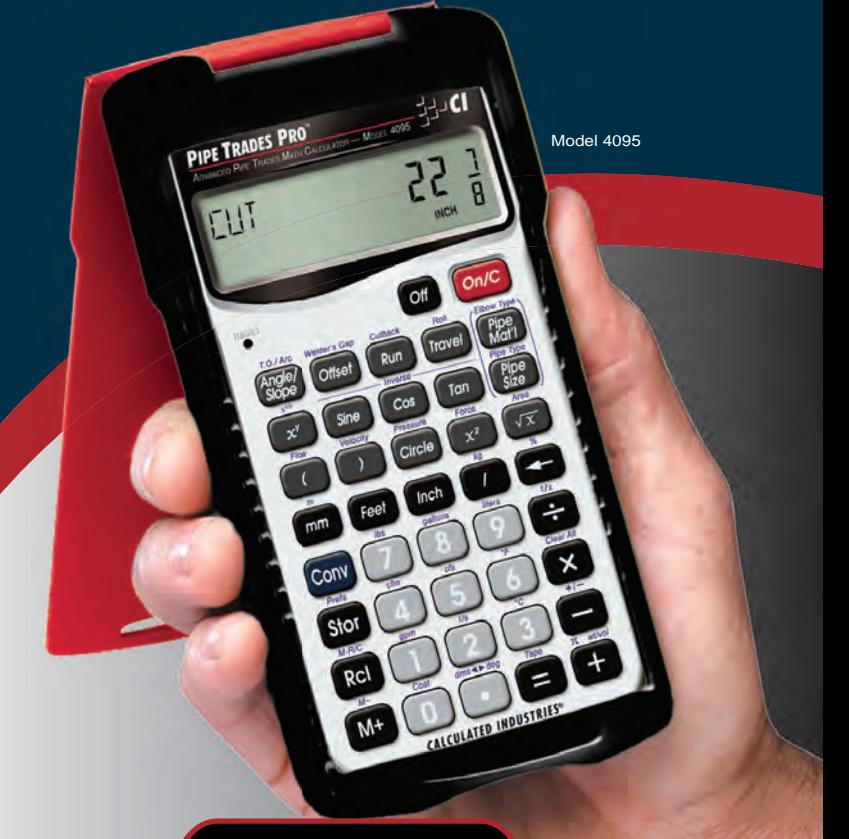

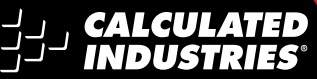

**FAST. ACCURATE. RELIABLE.** 

*User's Guide — 1*

Designing and building a new calculator like the *Pipe Trades Pro™* Advanced Pipe Trades Math Calculator could not have been done without the support of pipefitting and plumbing professionals. Calculated Industries gratefully acknowledges the many individuals and organizations who were so generous with their time and expertise.

- *United Association of Journeymen and Apprentices of the Plumbing and Pipe Fitting Industry of the United States and Canada*
	- *David Kendrick, Secretary-Business Manager, Greater Kansas City Building and Construction Trades Council, AFL-CIO*
	- *Sprinkler Fitters Local 314*
	- *Plumber & Gas Fitters Local 8*
	- *Pipe Fitters Local 533*
- *Neil M. McCain, McCain Institutes*
- *Pete Nicacio, Training Coordinator, Plumbers & Steamfitters 598*
- *John Williams, Plumbing Technology Instructor, Kirkwood Community College*
- *Pipe Fitters Local 350*
- *James Witt, Instructor, Plumbers and Pipefitters Local 469*

## PIPE TRADES PRO™

*The Pipe Trades Pro*™ Advanced Pipe Trades Math Calculator has been specifically designed for today's pipe trade professionals. No matter what Pipe Trade you work in, you'll find it easy to use, fast, accurate, and reliable. Quickly calculate Offsets, Rolling Offsets, and Cutbacks. Immediately access Pipe Material and Type data, and Pipe Size dimensions. The *Pipe Trades Pro* will help you on the jobsite or in the office.

- *• Built-in data and Pipe Sizing for 7 different Piping Materials*
- *• Linear and Rolling Offset Solutions for Known and Unknown Fitting Angles*
- *• Fitting Take-out and Cut Mark Solutions*
- *• Cutback Solutions*
- *• Trigonometric Solutions*
- *• Circle, Circumference and Area Solutions*
- *• Fractional Feet-Inch Input/Output*
- *• Simple US/Metric and Flow Conversions and Solutions*
- *• Problems Involving All Architectural Fractions 1/2- 1/64ths*
- *And more*

## TABLE OF CONTENTS

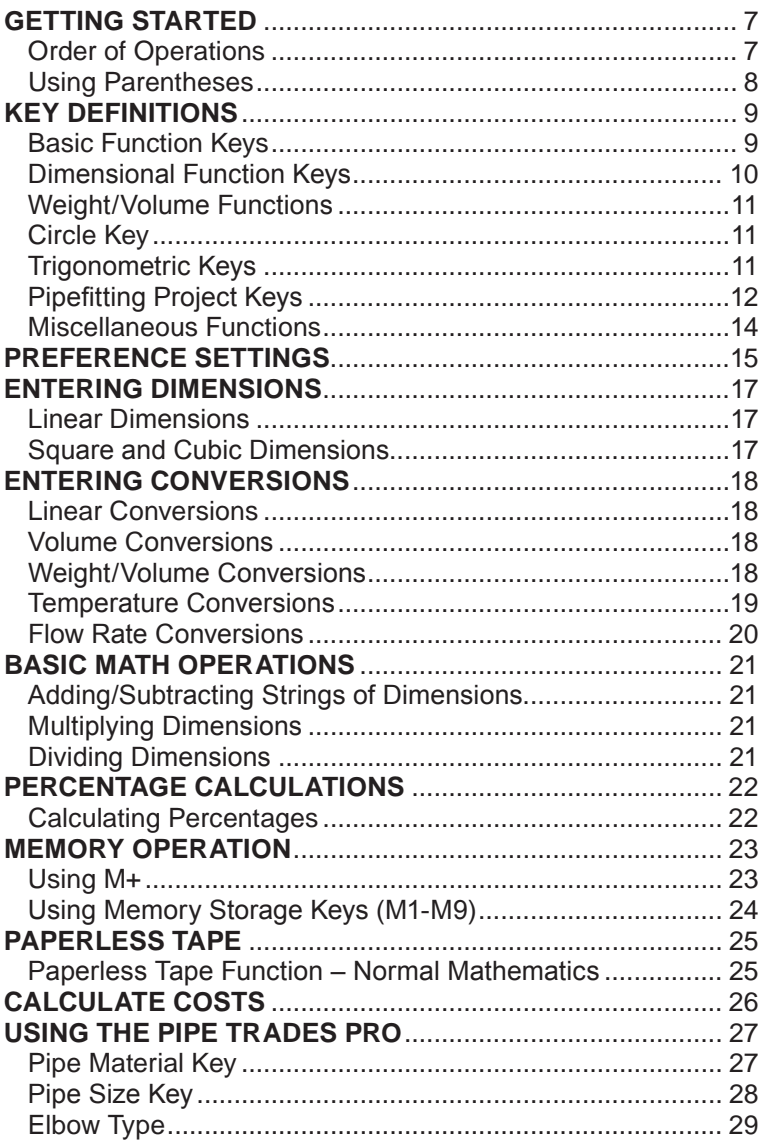

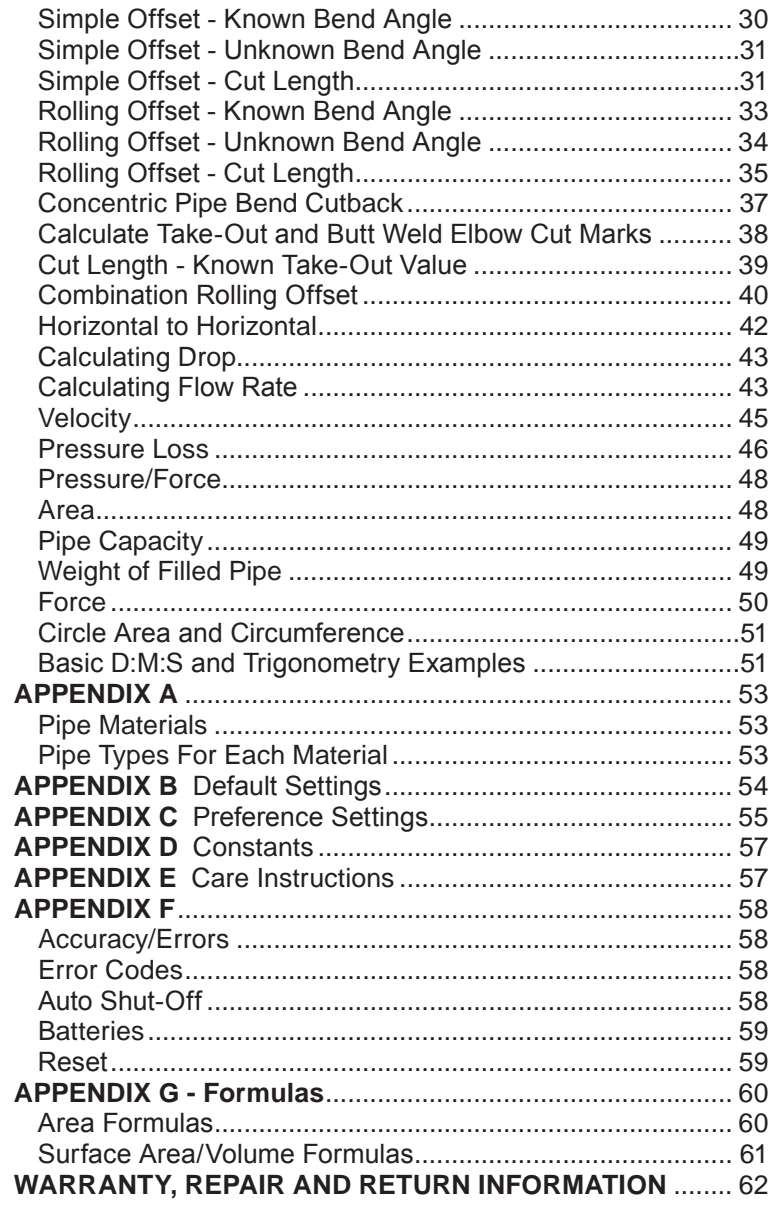

## Getting started

You may want to practice getting a feel for your calculator keys by reading through the key definitions and learning how to enter basic feet-inch-fractions and metric, how to store values in Memory, etc., before proceeding to the examples.

## **Order of Operations**

Unlike other Calculated Industries calculators, which use the Chaining Method of Operations, this calculator uses the Order of Operation Method.

- Chaining Method ("as entered"):  $10 + 4 \times 5 = 70$
- Order of Operations:  $10 + 4 \times 5 = 30$

The Order of Operations method of computing is based on the following order of precedence:

- 1) Expressions inside of parentheses
- 2) Single-variable functions that perform the calculation and display the result immediately (trig functions, square, square root, x<sup>y</sup>, percent, reciprocal, angle conversions)
- 3) Multiplication and division
- 4) Addition and subtraction
- 5) Equals (completes all operations)

If you need to calculate using the Chaining Method, you can change this in your calculator Preference Settings.

## **Using Parentheses**

Your calculator has parentheses keys  $\bigcap$  and  $\bigcap$  for performing mathematical operations. (In the Order of Operations method, expressions inside of parentheses are performed first.)

The calculator offers up to 21 levels of parenthesis:

- 1) First parenthesis level opened press  $\bigcap$  for one rightsided parenthesis.
- 2) Second level opened press  $\bigcap$  a second time for two right-sided parentheses  $\bigcirc$   $\bigcirc$ .
- 3) Third level opened press  $\bigcap$  a third time for three rightsided parentheses  $\bigcirc$   $\bigcirc$   $\bigcirc$   $\bigcirc$
- 4) Fourth level opened press  $\bigcap$  a fourth time for four rightsided parentheses **6 <b>0 C**C.
- Numbers of levels greater than four are shown in the upper left corner of the display.

## key definitions

## **Basic Function Keys**

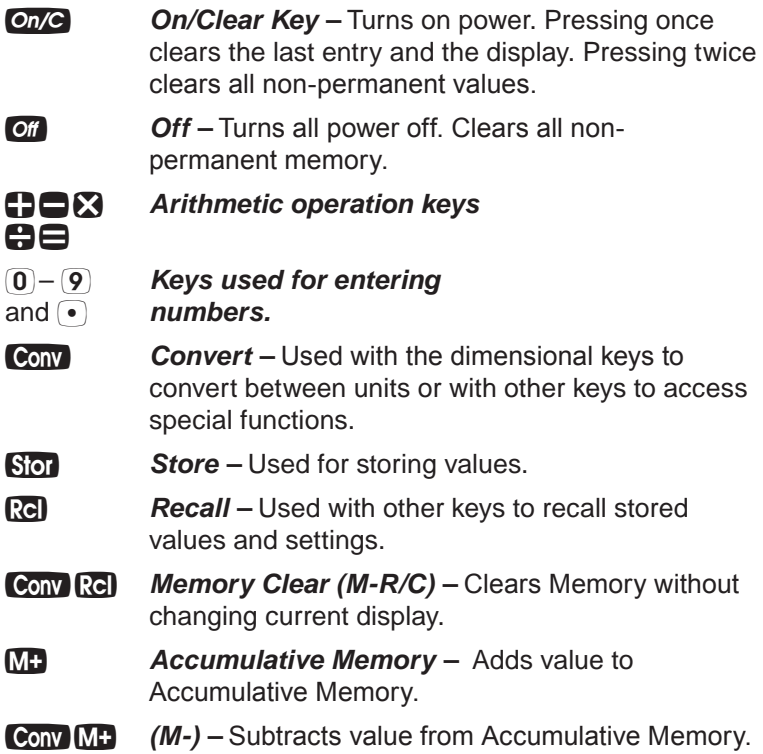

## **Dimensional Function Keys**

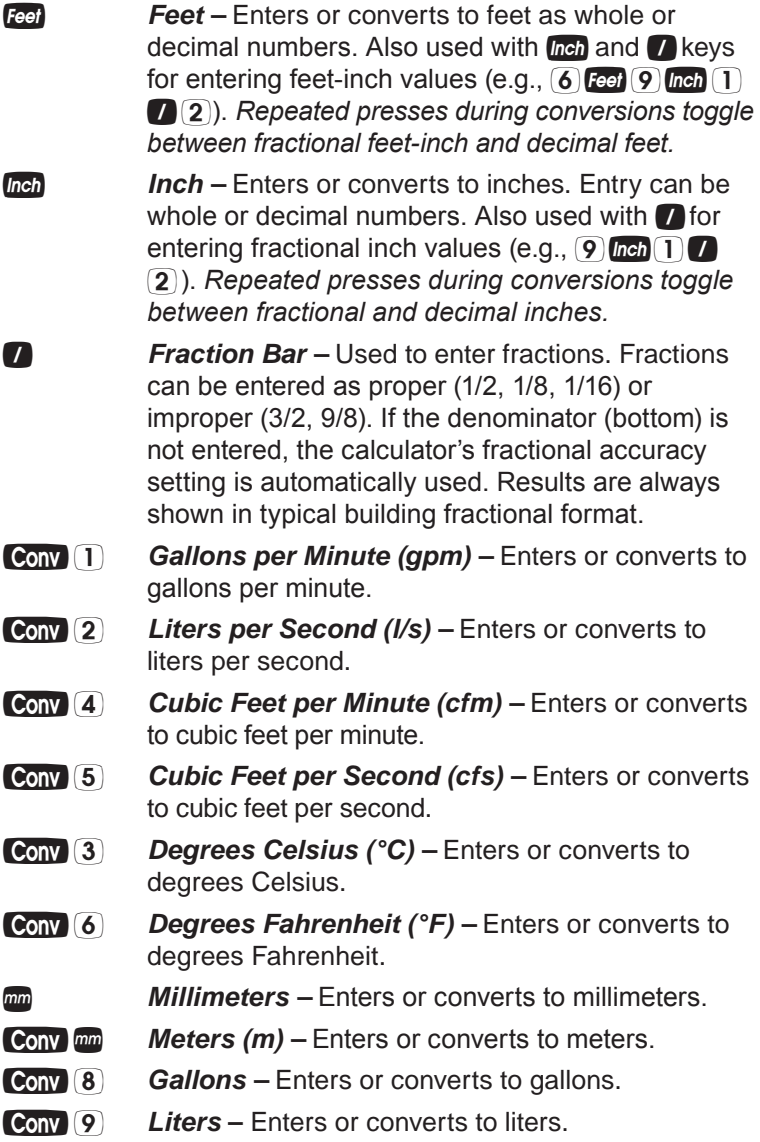

## **Weight/Volume Functions**

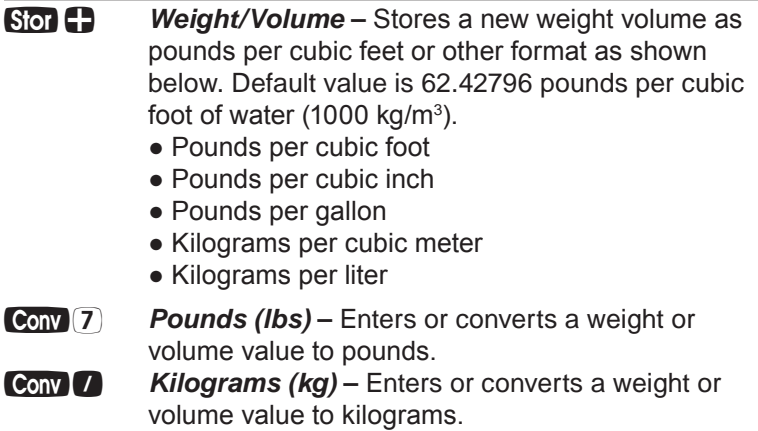

## **Circle Key**

**Circle <b>Circle** – Enters diameter and calculates circle area and circumference.

## **Trigonometric Keys**

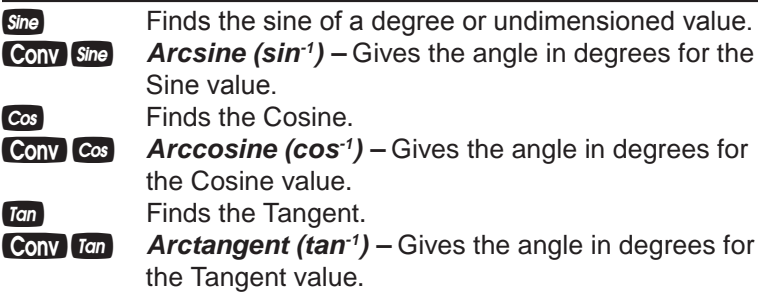

## **Pipefitting Project Keys**

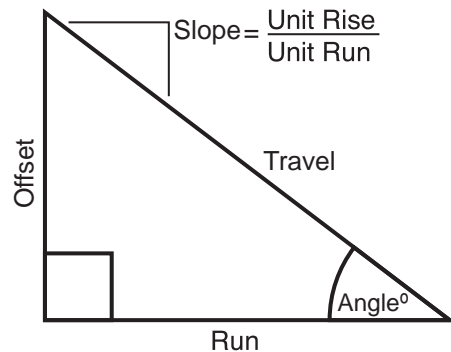

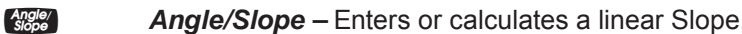

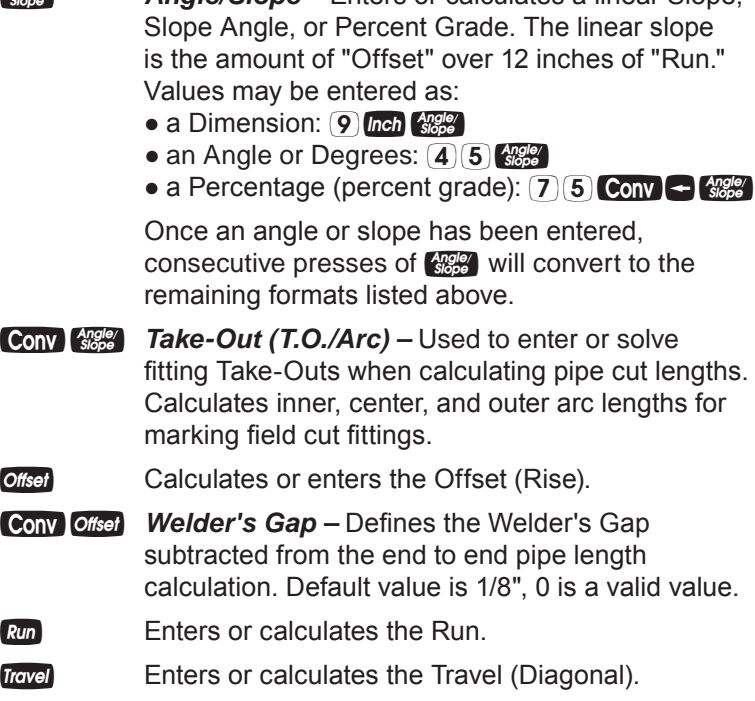

![](_page_12_Picture_122.jpeg)

## **Miscellaneous Functions**

![](_page_13_Picture_146.jpeg)

## PREFERENCE SETTINGS

## **HOW TO SET PREFERENCES**

The following sections detail Preference Setting options for the *Pipe Trades Pro* calculator.

Enter the Preference Mode by pressing **Conv Stor** (Prefs). Access each category by pressing the **So** key until you reach the desired setting. Within each category, press the  $\Box$  or  $\blacksquare$  keys to toggle between individual selections. Press  $\blacksquare$  to exit and set your Preference.

**Note:** Press  $\bigcap$  to advance and press  $\bigcap$  to back up. Pressing *the key continuously in this mode will cycle through all of the Preference Settings.*

You may change these settings at any time by repeating the above, and setting in a new preference.

To reset preferences back to factory default settings, turn your calculator off, hold down the  $\boxtimes$  key and turn the calculator back on.

For example, if you wish to display all your dimensional area answers in square meters, press **Cony Stor Stor** (Area Std), then the **C** key until "AREA 0. SQ M" is displayed. Simply exit this mode by pressing  $On/C$  and all your future area answers will be displayed in square meters.

![](_page_14_Picture_174.jpeg)

*User's Guide — 15*

*(cont'd)*

#### **KEYSTROKE DISPLAY**

Second press of **Stor**:

**A** (repeats options) Third press of **Son**: *(Volume displays)* **VOL Std.**

 $\bigcap$  (repeats options)

Fourth press of **Stor**: *(Meter Linear displays)* **METR 0.000 M** *(floating point)* **METR FLOAt M** *(repeats options)* **METR 0.000 M** 

Fifth press of **Stor**: *(Decimal Degree displays)* **DEG 0.00º**  $\bigoplus$  (floating point) *(repeats options)* **DEG 0.00º** 

Sixth press of **Stor**: *(Fractional mode)* **FRAC Std. fP** (repeats options)

Seventh press of Stor: *(Mathematical Operation)* **MATH OrdEr**  $\bigcap$  (repeats options)

*(Area displays)* **AREA Std. AREA 0. SQ FEET**<br> **AREA 0. SQ INCH AREA 0. SQ INCH**<br> **AREA 0. SQ INCH**<br> **AREA 0. SQ M AREA 0. SQ M**

**C**<br> **VOL** 0. CU FEET<br>
VOL 0. CU M **VOL 0. CU M**

**FRAC COnSt.**

**MATH CHAIn**

## entering dimensions

#### **Linear Dimensions**

When entering feet-inch values, enter dimensions from largest to smallest — feet before inches, inches before fractions. Enter fractions by entering the numerator (top number), pressing (Fraction Bar key) and then the denominator (bottom number).

**Note:** *If a denominator is not entered, the fractional setting value is used.*

Examples of how linear dimensions are entered (press **On/C** after each entry):

![](_page_16_Picture_135.jpeg)

### **Square and Cubic Dimensions**

Examples of how square and cubic dimensions are entered (press  $On/C$  after each entry):

#### **DIMENSIONS KEYSTROKE**

![](_page_16_Figure_11.jpeg)

## entering conversions

## **Linear Conversions**

*Convert 10 feet 6 inches to other dimensions, including metric:*

![](_page_17_Picture_140.jpeg)

*\*Repeated presses of or will toggle between feet-inchfractions and decimal feet or inches.*

#### **Volume Conversions**

*Enter 8.5 gallons and convert to liters:* 

![](_page_17_Picture_141.jpeg)

### **Weight/Volume Conversions**

*Convert 20 pounds to kilograms:*

![](_page_17_Picture_142.jpeg)

*Convert 5 cubic feet of water to pounds. Then convert the pounds to kilograms:*

*18 — Pipe Trades Pro™*

![](_page_18_Picture_173.jpeg)

*Convert a cubic meter of concrete to pounds. The concrete weighs 111 lbs per cubic foot:* 

![](_page_18_Picture_174.jpeg)

*\*Restores default weight conversion to the weight of water (62.42796 lbs Per Cubic Foot).*

### **Temperature Conversions**

Enter a temperature value, then  $Conv$  followed by  $(6)$  or  $(3)$  for Fahrenheit or Celsius, respectively.

*Convert 78 °F to a °C temperature:*

![](_page_18_Picture_175.jpeg)

*User's Guide — 19*

## **Flow Rate Conversions**

You can enter a Flow value in cubic feet per second, liters per second, cubic feet per minute, or gallons per minute, then convert to other units.

*Enter 47 cfs, then convert to other units:*

![](_page_19_Picture_61.jpeg)

## BASIC MATH OPERATIONS

## **Adding and Subtracting Strings of Dimensions**

*Add the following measurements:*

- 6 feet 2-1/2 inches
- 11 feet 5-1/4 inches
- 18.25 inches

*Then subtract 2-1/8 Inches.*

#### **KEYSTROKE** DISPLAY

![](_page_20_Picture_8.jpeg)

## **Multiplying Dimensions**

*Multiply 5 feet 3 inches by 11 feet 6-1/2 inches:*

![](_page_20_Picture_151.jpeg)

*User's Guide — 21*

## PERCENTAGE CALCULATIONS

The  $\text{Conv} \leftarrow$  keys can be used for finding a given percent of a number or for working add-on, discount or division percentage calculations. It can be used with any type of number, in any dimension (feet, inch, millimeter, etc.) and any type of convention (non-dimensioned, linear, square or cubic).

## **Calculating Percentages**

![](_page_21_Picture_114.jpeg)

 $(2)(7)(5)$  Feet  $(-1)(0)$  Conv  $(-1)$  302 FEET 6 INCH

## memory operation

Whenever the **MD** key is pressed, the displayed value will be added to the Memory. Other memory functions:

#### **FUNCTION KEYSTROKE**

Add to Memory<br>Subtract from Memory **Additional Subtract** from Memory Subtract from Memory<br> **Recall total in Memory**<br> **Recall total in Memory** Recall total in Memory **<b>Recall total in Memory** *Ref Ref Ref Ref Ref Ref Ref Ref Ref Ref Ref Ref Ref Ref Ref Ref Ref Ref Ref Ref Ref Ref Ref Ref Ref Ref Ref Ref* Display/Clear Memory **<b>Display/Clear Memory <b>Reduced** Clear Memory **1999** Clear Memory 

![](_page_22_Picture_5.jpeg)

Memory is semi-permanent, clearing only when you:

- 1) turn off the calculator;
- 2) press **Rel Rel**:
- 3) press **Conv Rel**;
- 4) press **Conv**  $\boxtimes$  (Clear All).

When Memory is recalled (**Re) ME**), consecutive presses of **MP** will display the calculated average and total count of the accumulated values.

## **Using M+**

![](_page_22_Picture_234.jpeg)

## **Using Memory Storage Keys (M1 - M9)**

In addition to the standard cumulative Memory (as previously described), your calculator has nine independent Storage Registers – M1 through M9 – that can be used to permanently store single, noncumulative values. The following example shows the use of M1 ( $\overline{S[0]}$  1). To use M2 - M9, replace the presses of the  $\Box$  key with presses of the corresponding number key  $(2)$ - $(9)$ .

You can replace a value in one of these Memory registers by storing a new value in place of the stored value.

![](_page_23_Picture_110.jpeg)

*Example: Store 175 into M1, recall the value, and then clear the value:*

![](_page_23_Picture_111.jpeg)

## PAPERLESS TAPE

The Paperless Tape allows you to display and review the last 30 entries of a calculation. Conv $\bigcap$  accesses the tape mode and  $\Box$  or  $\Box$  scrolls forward or backward through the entries. *Note: The Paperless Tape is cleared each time is pressed twice, the unit is shut off, or an All Clear* (Conv X) *is performed.*

## **Paperless Tape Function — Normal Mathematics**

*1. Enter a string of numbers:*

![](_page_24_Picture_158.jpeg)

## Calculate Costs

The Cost function provides the total cost for material, based on a stored unit cost and an entered quantity of material. This is convenient for quickly calculating costs on a job that requires many of the same kind of items.

*Example: You are doing an installation that includes 120 feet of pipe that comes in 10' lengths at \$3.21 per 10' pipe.*

![](_page_25_Picture_141.jpeg)

*26 — Pipe Trades Pro™*

## Using the PIPE TRADES Pro

### **Pipe Material Key**

The Pipe Material key lets you choose a pipe material, which defines the available sizes and surface roughness used by the calculator. See Appendix A on page 53 for more information. The default material for the Pipe Trades Pro is Steel, but the user can choose from material types as shown.

![](_page_26_Picture_141.jpeg)

The last material setting displayed is selected, and the calculator will retain your setting even after the power has been turned off. Once a material is selected, you can easily toggle through the available types (Schedules, etc.) using the Pipe Type function (Conv  $\mathbb{R}^n$ ). Available types of pipe are dependent upon the material setting.

Keystrokes below show the pipe types available for Plastic (press  $\frac{1}{2}$  until "PLAStIC" is shown in the display).

![](_page_26_Picture_142.jpeg)

*User's Guide — 27*

*(cont'd)*

### **KEYSTROKE** DISPLAY

![](_page_27_Picture_165.jpeg)

![](_page_27_Picture_166.jpeg)

*You can also directly enter a Pipe Type, e.g., Schedule 80, by entering a number corresponding to the pipe type.*

![](_page_27_Picture_167.jpeg)

### **Pipe Size Key**

When you have chosen a Pipe Material and Type and then enter Pipe Size, the pipe data will be displayed.

*For this example we are using 3" Steel, Schedule 80 pipe.*

![](_page_27_Picture_168.jpeg)

#### *(cont'd)* **KEYSTROKE DISPLAY**

 *(Material)* **MATL SIZE StEEL** *(Weight per Foot)* **PIPE SIZE 10.2528 LB PER FEET** *(Filled Weight/Foot)* **FILL SIZE 13.11634 LB PER FEET** *(Internal Area)* **AREA SIZE 6.605199 SQ INCH**

## **Elbow Type**

The Elbow Type function lets you chose between long or short radius, and between factory and field cut 45º Butt Weld (B.W.) elbow types. The default value is for long radius, factory cut 45º B.W. elbow type.

The Elbow option setting has an impact on the Take-Out calculations as the radii vary between long and short Butt Weld fittings. Additionally, factory made 45º B.W. elbow fittings can have a different Take-Out calculation from the field cut variants.

This function toggles the Elbow types between the following options:

#### **Butt Weld – Long**

*Default*. Use this option when utilizing 90° long radius or factory 45° long radius B.W. elbow fittings, or any odd-angle long radius fitting cut from a 90° B.W. elbow.

#### **Butt Weld – Short**

Use this option when utilizing 90° short radius or factory 45° short radius fittings, or any odd-angle short radius fitting cut in the field from a 90° B.W. elbow.

#### **Field Cut – Long**

Use this option when utilizing long radius B.W. elbows, or any odd-angle long radius fitting cut from a 90° B.W. elbow, including a 45° B.W.

*(cont'd)*

*User's Guide — 29*

#### *(cont'd)*

#### **Field Cut – Short**

Use this option when utilizing short radius B.W. elbows, or any odd-angle short radius fitting cut from a 90° B.W. elbow, including a 45° B.W.

![](_page_29_Picture_122.jpeg)

## **Simple Offset – Known Bend Angle**

Find the center-to-center travel for a pipe offset with a 24" Offset using 45° factory made long radius butt weld elbows.

![](_page_29_Figure_6.jpeg)

## **Simple Offset – Unknown Bend Angle**

Find the center-to-center travel and unknown bend angle for a pipe offset with a 16" Offset and 27" Run.

![](_page_30_Figure_2.jpeg)

*Continue pressing the Travel key to view all related values.*

## **Simple Offset – Cut Length**

Find the cut length (end-to-end) for a pipe offset with a 10" Offset and a 12" Run. The bend angle is unknown. This example assumes 6" Steel, factory made long radius butt weld elbows are used. The following example shows an optional override of the Welder's Gap when working with Stainless Steel.

**Note:** *All Take-Out calculations are based on Carbon Steel O.D. See the Cut Length – Known Take-Out Value example to solve Cut Lengths for known Take-Out values.*

![](_page_31_Figure_0.jpeg)

![](_page_31_Picture_137.jpeg)

The cut length for the pipe is 9 and 1/8 inches and bend angle is 39.81°. Included in the outputs are the arc lengths to be used to cut your butt weld elbow to the calculated bend angle. These are inner arc length of 3 and 15/16 inches, center arc length of

*32 — Pipe Trades Pro™*

#### **KEYSTROKE DISPLAY**

6 and 1/4 inches, and outer arc length of 8 and 9/16 inches.

**Note:** *To return the Welder's Gap to the default 1/8", press*  **Convex** to reset your calculator back to default values.

#### **Rolling Offset – Known Bend Angle**

Find the center-to-center travel for a rolling pipe offset with a 4" Roll and a 24" Offset using 45° factory-made long radius butt weld elbows.

![](_page_32_Figure_6.jpeg)

*2. Enter bend angle:*

4 5 A */*

*\_***Ø 45.00º**

*3. Enter the Roll and calculate the pipe length:*

**LNTH 34-7/16 INCH**

*Continue pressing the Travel key to view all related values.*

## **Rolling Offset – Unknown Bend Angle**

Find the center-to-center travel for a rolling pipe offset with a 6 1/2" Roll, a 17" Offset, and an advance of 28". The bend angle is unknown. This example assumes factory made long radius butt weld elbows will be used to create degreed fittings.

![](_page_33_Figure_2.jpeg)

**KEYSTROKE DISPLAY**

*1. Enter Offset:*

- 
- *2. Enter the advance:*
- 2 8 I *(Advance)* **RUN 28 INCH**

**Conv X** ALL CLEArEd

#### 1 7 Inch Offset **17 INCH**

- *3. Enter the Roll and calculate the pipe length and unknown bend angle:*
- **6** Inch 1 **7 2 Conv** *Iravel* **LNTH** 33-3/8 INCH **FIT<sup>°</sup> 33.02<sup>°</sup>**

*Continue pressing the Travel key to view all related values.*

## **Rolling Offset – Cut Length**

Find the end-to-end pipe length for a rolling pipe offset with a 13" Roll, a 24" Offset, and an advance of 32". The bend angle is unknown. This example assumes 6" Steel, factory made long radius butt weld elbows are used with a Welder's Gap of 3/32". Note: the default Welder's Gap is 1/8".

**Note:** *All Take-Out calculations are based on Carbon Steel O.D. See the Cut Length – Known Take-Out Value example to solve Cut Lengths for known Take-Out values.*

![](_page_34_Figure_3.jpeg)

#### **KEYSTROKE** DISPLAY

#### **Conv X** ALL CLEArEd

*1. Enter Pipe Size:*

#### **6 Inch**  $\frac{p}{p}$  **STD SIZE 6 INCH**

- *2. Change the default Welder's Gap from 1/8" to 3/32":*
- **3 2 Conv**  $\alpha$  *Offset*<sup>\*</sup> CAP 0-3/32 INCH

*3. Enter Offset:*

*(cont'd)*

*User's Guide — 35*

*(cont'd)*

![](_page_35_Picture_114.jpeg)

**\*Note:** *Setting welder's gap to 3/32 inch will temporarily set the outputs to 1/32 fractional resolution. To keep outputs in their current fractional resolution (default is 1/16) press once after entering the welder's gap. For example, if you keep the fractional resolution at 1/16, the outputs above for IARC would be 4 inches, and CARC would be 6-3/8 inches.*

The cut length for the pipe is 35 and 1/4 inches and bend angle is 40.46°. Included in the outputs are the arc lengths to be used to cut your butt weld elbow to the calculated bend angle. These are inner arc length of 4 and 1/32 inches, center arc length of 6 and 11/32 inches, and outer arc length of 8 and 11/16 inches.

## **Concentric Pipe Bend Cutback**

Find the pipe Cutback when you are running pipes through a 45º bend with a 10" offset.

![](_page_36_Figure_2.jpeg)

## **Calculate Take-Out and Butt Weld Elbow Cut Marks**

The Take-Out function can be used to quickly solve a Take-Out and butt weld elbow cut marks for a known bend angle and Pipe Size.

Find the arc lengths for an odd bend angle of 37° for 12" pipe.

**Note:** *All Take-Out calculations are based on Standard type steel pipes. O.D. See the Cut Length – Known Take-Out Value example to solve Cut Lengths for known Take-Out values.*

![](_page_37_Picture_4.jpeg)

**KEYSTROKE DISPLAY**

**Conv X** ALL CLEArEd

*1. Enter the Pipe Size:*

1 2 Inch  $\frac{m}{2}$  **STD SIZE 12 INCH** 

*2. Enter the known bend angle:*

![](_page_37_Picture_178.jpeg)

*\_***Ø 37.00°**

*3. Calculate the Take-Out and Arc Lengths:*

![](_page_37_Picture_179.jpeg)

 A **TO 6 INCH** A **IARC 7-1/2 INCH** A **CARC 11-5/8 INCH** A **OARC 15-3/4 INCH**

*Continue pressing the <b>AB key to view all related values.* 

## **Cut Length – Known Take-Out Value**

The Pipe Trades Pro can solve cut lengths for materials and fittings not currently built into the calculator by entering a known Take-Out value.

Find the cut length (end-to-end) for a pipe offset with a 10" Offset and bend angle of 45°. This example assumes 4" Type 40 PVC, with a known Take-Out value of 2 and 3/16 inches.

**Note:** *Override the Welder's Gap for this example.* 

![](_page_38_Picture_165.jpeg)

*Continue pressing the key to view all related values.*

The cut length for the Type 40 PVC pipe is 9 and 3/4 inches when using 4", 45° fittings with a user-defined Take-Out value of 2 and 3/16 inches.

**Note:** *To return the Welder's Gap to the default 1/8", press*  **Conv X** to reset your calculator back to default values.

## **Combination Rolling Offset**

Unlike a regular rolling offset, the entry and exit fittings for a combination rolling offset are on different planes and therefore have different fitting angles from each other.

#### **Horizontal to Vertical**

Find the pipe length, and entry and exit fitting angles for a combination rolling offset with a vertical pipe exit, given a Roll of 23", Offset of 15", and Advance of 29". Use the box in Diagram 1 to review the entry and exit pipe perspectives.

![](_page_39_Figure_4.jpeg)

#### **KEYSTROKE DISPLAY**

#### **Conv X** ALL CLEArEd

**OFST 15 INCH** 2 9 I *(Advance)* **RUN 29 INCH**

**FIT° 43.44°**

2 3 I *(Roll)* **LNTH 39-15/16 INCH**

*1. Solve for the pipe length and entry fitting angle*

![](_page_39_Picture_134.jpeg)

*Do not clear or reset the calculator.*

If the box is oriented in a 2-dimensional perspective (Diagram 2),

a triangle is formed which will allow for an easy solution of the exit fitting angle in step 2.

![](_page_40_Figure_1.jpeg)

*2. Next, use the Pipe Trades Pro's built-in right-angle functions to solve the triangle in Diagram 2 and calculate the exit fitting angle. Use the pipe length from step 1 as your Travel.*

![](_page_40_Picture_85.jpeg)

The entry fitting angle (lower pipe fitting in Diagram 1) is 43.44° and the exit fitting angle (upper pipe fitting in Diagram 2) is 67.94°.

## **Horizontal to Horizontal**

In the next example, the same box dimensions are used except the exit fitting now creates a pipe exit horizontally instead of vertically. The entry fitting angle of 43.44° and pipe length of 39 and 15/16 inches remain the same since the dimensions in this example are the same (if they were different, steps 1 and 2 on the previous pages could be repeated to calculate them).

However, by re-orienting the box dimensions to show the Advance on the same plane as the horizontal exit fitting (Diagram 3), the exit fitting angle can easily be solved using the Rolling Offset feature.

![](_page_41_Figure_3.jpeg)

#### **KEYSTROKE** DISPLAY

#### **0.** *On/C On/C* **0.** *0.*

**OFST 15 INCH** 

#### *3. Calculate the exit fitting angle.*

![](_page_41_Picture_152.jpeg)

- 2 3 I *(Advance)* **RUN 23 INCH**
- 

2 9 I *(Roll)* **LNTH 39-15/16 INCH FIT<sup>°</sup> 54.84°** 

The entry fitting angle is still 43.44°. However, the exit fitting angle is calculated to be 54.84°.

#### *42 — Pipe Trades Pro™*

## **Calculating Drop**

If a pipe Run requires 1/8" drop per foot for drainage, how much total drop is required for a 25' Run?

![](_page_42_Picture_120.jpeg)

## **Calculating Flow Rate**

If you know the Area and Velocity, you can calculate the Flow Rate. For this example, the velocity is 5 feet per second, and the Area is 1.8 square inches.

*(cont'd)*

![](_page_43_Picture_142.jpeg)

*User's Guide — 45*

*(cont'd)*

#### *(cont'd)*

#### **KEYSTROKE** DISPLAY

**(Conv) 4** (Cubic Feet per Minute) **CFM 0.668403**<br> **Conv 5** (Cubic Feet per Second) **CFS 0.01114 Conv 5** (Cubic Feet per Second) **CFS 0.01114**<br> **Conv 2** (*l* iters per Second) **LIS 0.315451 Conv 2** (Liters per Second)

## **Velocity**

You can enter a known Velocity, calculate Velocity and convert between different units of Velocity.

*If you know the Flow and Area, you can calculate Velocity and then convert to other Velocity units. The default is feet per second (FPS). For this example, we know that the Flow is 5 gallons per minute, and the Area is 1.8 square inches.*

![](_page_44_Picture_172.jpeg)

![](_page_44_Picture_173.jpeg)

*If you clear the calculator, you will only recall the last unit shown.*

![](_page_45_Picture_144.jpeg)

*46 — Pipe Trades Pro™*

#### KEYSTROKE DISPLAY *(cont'd)*

![](_page_46_Picture_143.jpeg)

*Using values above, add the Run (Length) to calculate the Pressure Loss over the length of the pipe.*

![](_page_46_Picture_144.jpeg)

*You can also change the Flow Rate and recalculate the Pressure Loss.*

![](_page_46_Picture_145.jpeg)

## **Pressure/Force**

If you know the Force and Area, you can calculate Pressure and convert the solution to different units of Pressure. For this example the Force is 100 lbf and the Area is 2 square inches.

![](_page_47_Picture_145.jpeg)

## **Area**

If you know the Force and Pressure, you can calculate Area. For this example the Force is 85 lbf and the Pressure is 15 psi.

![](_page_47_Picture_146.jpeg)

## **Pipe Capacity**

How many gallons of water will a 20' long 6" pipe hold?

![](_page_48_Picture_126.jpeg)

## **Weight of Filled Pipe**

Find the weight of a 10 foot length of 6 inch Type 5 stainless steel pipe filled with water:

![](_page_48_Picture_127.jpeg)

*User's Guide — 49*

*(cont'd)*

*Find the weight of the same length of pipe filled with ethanol (one gallon of ethanol weighs 6.59 lbs.) Do not clear previous keystrokes.*

![](_page_49_Picture_120.jpeg)

## **Force**

Given Pressure and Area, you can calculate Force and convert between newtons and pound-force. For this example the Pressure is 100 PSI and the Area is 2 square inches.

![](_page_49_Picture_121.jpeg)

## **Circle Area and Circumference**

Find the area and circumference of a circle with a diameter of 25 Inches:

![](_page_50_Picture_149.jpeg)

#### **Basic D:M:S and Trigonometry Examples**

![](_page_50_Picture_150.jpeg)

![](_page_50_Picture_151.jpeg)

*Note: Improperly formatted entries will be redisplayed in the correct convention after any operator key is pressed. For example, 30° 89' entered will be corrected and displayed as 31° 29' 0" or 31.48°.*

#### **Trigonometric Functions**

Trigonometric functions are available on the Pipe Trades Pro calculator.

The drawing and formulas below list basic trigonometric formulas, for your reference:

*(cont'd)*

*User's Guide — 51*

#### **KEYSTROKE DISPLAY**

*(cont'd)*

![](_page_51_Figure_1.jpeg)

*Given side A and angle b, find:*

![](_page_51_Picture_160.jpeg)

*Given side B and angle b, find:*

![](_page_51_Picture_161.jpeg)

## appendix A **– Pipe Material, Pipe Type And Data Tables**

After selecting a Pipe material, you can select Pipe Types for that material and get data for each type, including Outside Diameter, Internal Diameter, Wall Thickness, Pipe Weight per Foot, Filled Weight per Foot, and Internal Area.

![](_page_52_Figure_2.jpeg)

#### **PIPE MATERIALS**

Plastic, Copper, Steel, Stainless Steel, Brass, Aluminum and Cast Iron. The default is Steel. The calculator will recall the last material used. After a Clear All or Factory Reset, the default is displayed first.

#### **PIPE TYPES FOR EACH MATERIAL**

#### **Stainless Steel**

Schedules: 40-S, 80-S, 160, 5-S, 10-S

#### **Plastic**

Schedules: 40, 80, 120; SDR 21, SDR 26, SDR 32.5, SDR 41

#### **Copper**

Type L, Type K, Type M, Type DWV, Medical Type L, Medical Type K, ACR-Annealed, ACR-Drawn

#### **Steel, Brass, Aluminum, Cast Iron**

Schedules: Std, 40, 60; XS, 80, 100, 120, 140, 160; XSS, 10, 20, 30

## appendix B **– Default Settings**

After a Clear All ( $Conv$ , your calculator will return to the following settings:

#### **Stored Values Default Value**

![](_page_53_Picture_130.jpeg)

If you replace your batteries or perform a Full Reset\* (press  $\circ$  ). hold down  $\boxtimes$ , and press  $\circ$   $\circ$  ), your calculator will return to the following settings (in addition to those listed above):

![](_page_53_Picture_131.jpeg)

*\*Depressing the Reset button located above the key will also perform a Full Reset.*

## appendix C **– Preference Settings**

The Pipe Trades Pro has Preference Settings that allow you to customize or set desired dimensional formats and calculations. If you replace your batteries or perform a Full Reset\* (press of hold down  $\boxtimes$ , and press  $On/C$ ), your calculator will return to the following settings (in addition to those listed on the previous page):

*\*Depressing the Reset button located above the will also perform a Full Reset. Asterisks below indicate default values.*

![](_page_54_Picture_141.jpeg)

*(cont'd)*

![](_page_55_Picture_162.jpeg)

![](_page_55_Picture_163.jpeg)

*(standard fractional resolution) or "Cnst" (constant) will be displayed, along with the fractional resolution).*

![](_page_55_Picture_164.jpeg)

*56 — Pipe Trades Pro™*

## appendix D **– Constants**

![](_page_56_Picture_144.jpeg)

For material surface roughness, we use the following:

For water properties:

Viscosity = 0.001 Pascal-seconds Density =  $1000 \text{ kg/m}^3$ 

Depending upon flow type and Reynolds Number value, we use one of the following methods for computing Pressure Loss:

- 1) Laminar Flow method (if Reynolds Number < 3,000)
- 2) Smooth Pipe method (if Reynolds Number > 3,000 and Boundary Layer Thickness < Pipe Roughness)
- 3) Prandtl equation method (if Reynolds Number < 100,000 and Pipe Roughness > Boundary Layer Thickness)
- 4) Karman Equation method (all other conditions)

## appendix E **– Care Instructions**

Please follow the guidelines listed in this section for proper care and operation of your calculator. Not following the instructions listed below may result in damage not covered by your warranty. Refer to the Repair and Return section on page 62 for more details.

**Do not expose calculator to temperatures outside the operating temperature range of 32ºF – 104ºF (0ºC – 40ºC).**

**Do not expose calculator to high moisture such as submersion in water, heavy rain, etc.**

## **Accuracy/Errors**

**Accuracy/Display Capacity** — Your calculator has a twelvedigit display made up of eight digits (normal display) and four fractional digits. You may enter or calculate values up to 19,999,999.99. Each calculation is carried out internally to twelve digits.

**Errors** — When an incorrect entry is made, or the answer is beyond the range of the calculator, it will display the word "**ERROR**." To clear an error condition you must hit the button once. At this point you must determine what caused the error and re-key the problem.

### **Error Codes**

![](_page_57_Picture_118.jpeg)

**Auto-Range** — If an "overflow" is created because of an input and calculation with small units that are out of the standard seven-digit range of the display, the answer will be automatically expressed in the next larger units (instead of showing "**ERROR**") — e.g., 20,000,000 mm is shown as 20,000 m. Also applies to inches and feet.

## **Auto Shut-Off**

Your calculator is designed to shut itself off after about 8-12 minutes of non-use.

## **Batteries**

The Pipe Trades Pro uses two LR-44 batteries.

#### **Replacing Batteries**

Should your calculator display become very dim or erratic, replace the batteries.

![](_page_58_Picture_4.jpeg)

*Note: Please use caution when disposing of your old batteries, as they contain hazardous chemicals.*

Replacement batteries are available at most discount or electronics stores. You may also call Calculated Industries at **1-775-885-4900**.

#### **Battery Replacement Instructions**

To replace the batteries, slide open the battery door (at top backside of unit) and replace with new batteries. Make sure the batteries are facing positive side up.

### **Reset**

If your calculator should ever "lock up", insert the tip of a paperclip into the small Reset hole located above the  $\frac{1}{2}$  key – to perform a total reset.

## appendix G **– Formulas**

## **Area Formulas**

![](_page_59_Figure_2.jpeg)

![](_page_60_Figure_1.jpeg)

**Cube** Surface Area =  $6a^2$ Volume =  $a^3$ 

#### **Rectangle**

Surface Area =  $2hw + 2hl + 2lw$ Volume =  $1 \times w \times h$ 

#### **Cone**

Surface Area =  $πr \sqrt{r^2 + h^2}$  $(+ \pi r^2)$  if you add the base) Volume =  $\frac{\pi r^2 h}{3}$ 

#### **Sphere**

Surface Area =  $4πr^2$ Volume =  $4/3\pi r^3$ 

#### **Cylinder**

Surface Area =  $2πrh + 2πr^2$ Volume =  $\pi r^2 h$ 

## **Warranty , Repair and Return Information**

### **Return Guidelines**

- **1.** Please read the *Warranty* in this User's Guide to determine if your Calculated Industries product remains under warranty **before** calling or returning any device for evaluation or repairs.
- **2.** If your product won't turn on, check the batteries as outlined in the User's Guide.
- **3.** If you need more assistance, please go to the website listed below.
- **4.** If you believe you need to return your product, please call a Calculated Industries representative between the hours of 7 a.m. to 4 p.m. Pacific Time for additional information and a Return Merchandise Authorization (RMA).

**Call Toll Free: 1-800-854-8075 Outside USA: 1-775-885-4900 www.calculated.com/warranty**

## **Warranty**

#### **Warranty Repair Service – U.S.A.**

Calculated Industries ("CI") warrants this product against defects in materials and workmanship for a period of **one (1) year from the date of original consumer purchase in the U.S.** If a defect exists during the warranty period, CI at its option will either repair (using new or remanufactured parts) or replace (with a new or remanufactured calculator) the product at no charge. THE WARRANTY **WILL NOT APPLY** TO THE PRODUCT IF IT HAS BEEN DAMAGED BY MISUSE, ALTERATION, ACCIDENT, IMPROPER HANDLING OR OPERATION, OR IF UNAUTHORIZED REPAIRS ARE ATTEMPTED OR MADE. SOME EXAMPLES OF DAMAGES NOT COVERED BY WARRANTY INCLUDE, BUT ARE NOT LIMITED TO, BATTERY LEAKAGE, BENDING, A BLACK "INK SPOT" OR VISIBLE CRACKING OF THE LCD, WHICH ARE PRESUMED TO BE DAMAGES RESULTING FROM MISUSE OR ABUSE. To obtain warranty service in the U.S., please go to the website. A repaired or replacement product assumes the remaining warranty of the original product or 90 days, whichever is longer.

#### **Non-Warranty Repair Service – U.S.A.**

Non-warranty repair covers service beyond the warranty period, or service requested due to damage resulting from misuse or abuse. Contact Calculated Industries at the number listed above to obtain current product repair information and charges. Repairs are guaranteed for 90 days.

#### **Repair Service – Outside the U.S.A.**

To obtain warranty or non-warranty repair service for goods purchased outside the U.S., contact the dealer through which you initially purchased the product. If you cannot reasonably have the product repaired in your area, you may contact CI to obtain current product repair information and charges, including freight and duties.

#### **Disclaimer**

CI MAKES NO WARRANTY OR REPRESENTATION, EITHER EXPRESS OR IMPLIED, WITH RESPECT TO THE PRODUCT'S QUALITY, PERFORMANCE, MERCHANTABILITY, OR FITNESS FOR A PARTICULAR PURPOSE. AS A RESULT, THIS PRODUCT, INCLUDING BUT NOT LIMITED TO, KEYSTROKE PROCEDURES, MATHEMATICAL ACCURACY AND PREPROGRAMMED MATERIAL, IS SOLD "AS IS," AND YOU THE PURCHASER ASSUME THE ENTIRE RISK AS TO ITS QUALITY AND PERFORMANCE.

IN NO EVENT WILL CI BE LIABLE FOR DIRECT, INDIRECT, SPECIAL, INCIDENTAL, OR CONSEQUENTIAL DAMAGES RESULTING FROM ANY DEFECT IN THE PRODUCT OR ITS DOCUMENTATION.

The warranty, disclaimer, and remedies set forth above are exclusive and replace all others, oral or written, expressed or implied. No CI dealer, agent, or employee is authorized to make any modification, extension, or addition to this warranty.

Some states do not allow the exclusion or limitation of implied warranties or liability for incidental or consequential damages, so the above limitation or exclusion may not apply to you. This warranty gives you specific rights, and you may also have other rights, which vary from state to state.

#### **FCC Class B**

This equipment has been certified to comply with the limits for a Class B calculating device, pursuant to Subpart J of Part 15 of FCC rules.

#### **Legal Notes**

Software and User's Guide copyrighted by Calculated Industries, Inc., 2013. **Pipe Trades Pro**™ is a trademark and **Calculated Industries**® is a registered trademark of Calculated Industries, Inc.

#### **ALL RIGHTS RESERVED Designed in the U.S.A.**

#### **Looking For New Ideas**

Calculated Industries, a leading manufacturer of special-function calculators and digital measuring instruments, is always looking for new product ideas in these areas.

If you have a new product idea, please visit our "Bright Idea" page at www.calculated.com/brightidea.asp. For suggestions about improving this product or other products, please visit us at www.calculated.com under "Contact Us". Thank You.

![](_page_64_Picture_0.jpeg)

4840 Hytech Drive Carson City, NV 89706 U.S.A. 1-800-854-8075 • Fax: 1-775-885-4949 E-mail: info@calculated.com www.calculated.com

*User's Guide — 65*

![](_page_65_Picture_8.jpeg)

![](_page_67_Picture_0.jpeg)

Designed in the United States of America. Printed in China. 06/13

![](_page_67_Picture_2.jpeg)

**UG4095E-D**